### OBS Hodenhagen **Essensbestellung mit Giroweb**  Stand: Juli 2023

### Was ist Giroweb?

Giroweb ist eine Internet-Dienst, mit dem Sie das Mittagessen für Ihr Kind bestellen können. Er bietet Ihnen eine Übersicht über Bestellungen, Kontostand, Einzahlungen und Kosten. Der Zugang zu Giroweb erfolgt entweder über die App (Smartphone/Tablet) oder den Browser [\(www.obs-hodenha](http://www.obs-hodenhagen.giro-web.de/)[gen.giro-web.de\)](http://www.obs-hodenhagen.giro-web.de/).

### Nutzung von Giroweb

Essensbestellungen sind nur über Giroweb möglich. Wenn Sie Mittagessen bestellen möchten, muss die Schule daher für Ihr Kind zuerst einen Zugang bei Giroweb einrichten. Dazu benötigt die Schule eine unterschriebene Datenschutzerklärung (siehe Seite 4). Sie erhalten dann schriftlich einen Benutzernamen und ein Passwort. Damit können Sie sich bei Giroweb anmelden. Den Benutzernamen und das Passwort können Sie nach Belieben ändern.

### Preis des Essens

Ein Essen kostet derzeit 3,00 €. Wenn Sie Sozialleistungen beziehen und dies der Schule schriftlich nachweisen, ist das Essen für Ihr Kind kostenlos. Achtung: Der vergünstigte Preis gilt nur solange, wie im Bescheid angegeben. Bei Ablauf dieses Datums müssen Sie einen neuen Nachweis erbringen.

### Bezahlung

Eine Essensbestellung ist nur dann möglich, wenn Ihr Buchungskonto ein genügend großes Guthaben aufweist (Vorkasse). Bei einer Bestellung wird der Essenspreis automatisch von Ihrem Buchungskonto abgebucht. Wenn Sie ein Essen stornieren, wird das Geld wieder zurückgebucht. Einzahlungen sind nur per Überweisung möglich. Leider kann es in Einzelfällen ein paar Tage dauern, bis eine Einzahlung auf Ihrem Buchungskonto erscheint. Denken Sie also bitte daran, rechtzeitig

Geld einzuzahlen, wenn Sie Essen bestellen möchten.

Achtung: Geben Sie unbedingt *genau den Verwendungszweck* an, den Ihnen die Schule für Einzahlungen mitteilt, und zwar ohne Leerzeichen. Nur so ist gewährleistet, dass die Einzahlung schnellstmöglich Ihrem Buchungskonto gutgeschrieben wird.

### Bestellung

Die Essensbestellung kann an jedem PC, Tablet, Handy u. ä. mit Internetzugang erfolgen. Der Vorgang wird auf den Folgeseiten genauer beschrieben. Achtung: Es genügt nicht, das Essen anzuklicken. Sie müssen die Bestellung auch noch bestätigen, bevor Sie das Fenster schließen. Bei einer erfolgreichen Bestellung erhalten Sie einen Hinweis am Monitor.

Bestellschluss ist immer dienstags morgens um 5.00 Uhr. Bis dahin müssen Sie das Essen ab Mittwoch der darauffolgenden Woche bestellt haben.

Beispiel: Früh morgens am Dienstag, den 7. März ist der Bestellschluss für die Zeit von Mittwoch, den 15. März bis Dienstag, den 21. März.

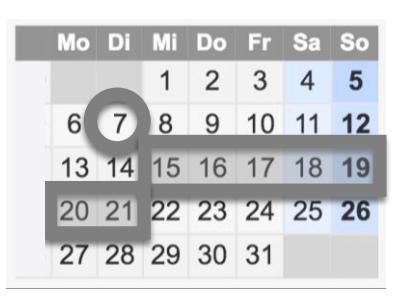

### **Stornierung**

Indem Sie ein bestelltes Essen anklicken, können Sie die Bestellung rückgängig gemacht. Der Vorgang ist auf einem separaten Blatt genau beschrieben. Auch hier müssen Sie unbedingt noch bestätigen, bevor Sie das Fenster schließen.

Wenn Ihr Kind erkrankt oder für den Nachmittag beurlaubt ist, müssen Sie das Essen für Ihr Kind selbst abbestellen. Dies können Sie bis spätestens 9.00 Uhr eines jeden Tages tun. Falls eine ganze Klasse vorzeitig entlassen wird oder ein Nachmittagskurs ausfällt, bestellt die Schule das Essen ab. Sie erhalten dann das Geld zurück.

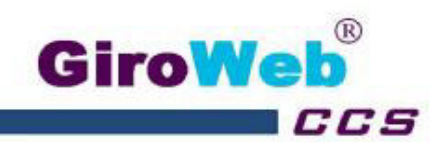

## **Benutzung von GiroWeb im Browser / am Computer**

- Öffnen Sie Ihren Web-Browser (Internet-Explorer oder Mozilla FireFox) und geben Sie die Adresse des Bestell- und Bezahlsystems ein: www.obs-hodenhagen.giro-web.de
- Geben Sie Ihren Benutzernamen und Ihr Kennwort ein.
- Es werden der Name, das Guthaben und die Bestelloberfläche gezeigt

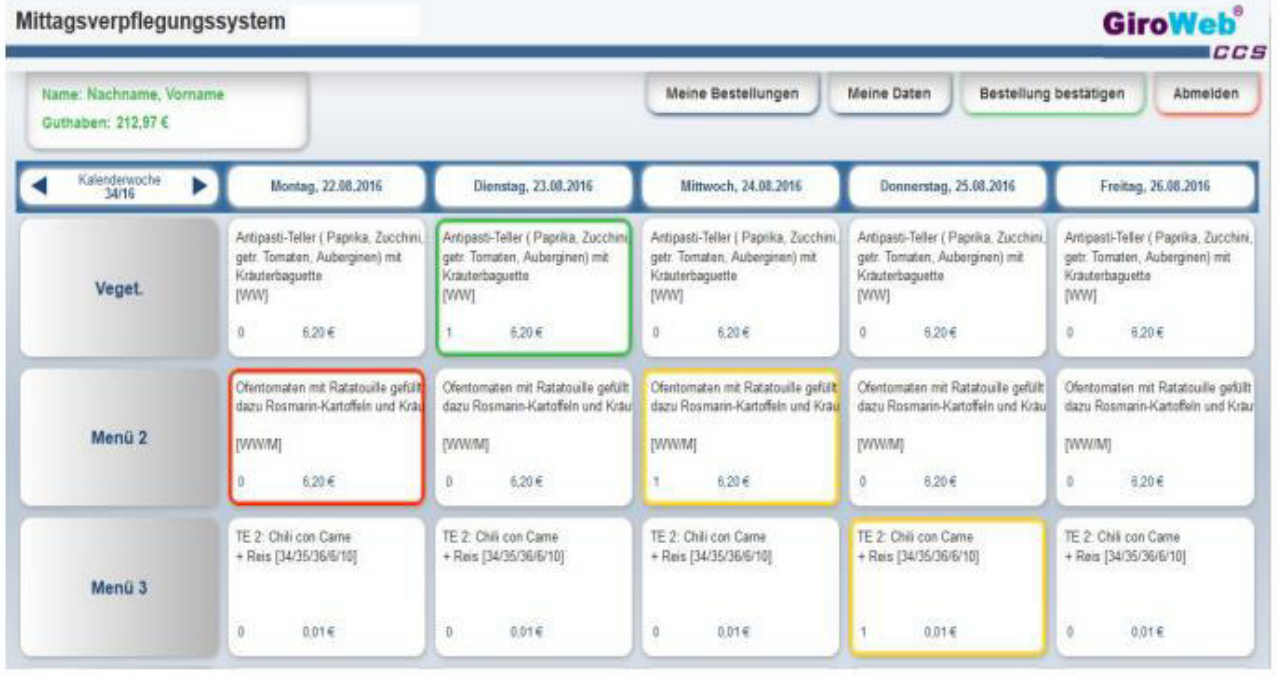

- Bestellung der Menüs
	- > Bestell-Woche durch klicken der Pfeile neben "Kalenderwoche" auswählen
	- > gewünschtes Menü (auch mehrere) auf der Bestelloberfläche anklicken.
	- > das gewählte Menü wird GELB gefärbt und der Menüpreis wird vom persönlichen Internetkonto abgezogen
	- > Bestellung durch Mausklick des Button "Bestellung OK" bestätigen
	- > die bestellten Menüs sind jetzt GRÜN markiert
- Stornierung der Menüs
	- > die bestellten Menüs (in GRÜN) anklicken
	- > die gewählten Menüs färben sich ROT
	- > der Menüpreis von jedem stornierten Menü wird dem persönlichen Internetkonto gutgeschrieben
	- > Stornierung durch Anwählen des Button "Bestellung/Storno" bestätigen
	- > die stornierten Menüs sind danach nicht mehr markiert
- Sonstiges
	- > Stornierung und Bestellung ist gleichzeitig möglich
	- > Der Button "Meine Bestellungen" zeigt eine Übersicht der in der Vergangenheit durchgeführten Bestellungen.
	- > Der Button "Meine Daten" öffnet ein Popup-Fenster in dem Sie Ihren Benutzernamen bzw. Ihr Kennwort ändern können.
	- > Beenden Sie die Bestelloberfläche immer mit "Logout"

GiroWeb Nord GmbH Geschäftsführer: Dipl .- Ing. (FH) Toni Rath Am Pferdemarkt 9D 30853 Langenhagen

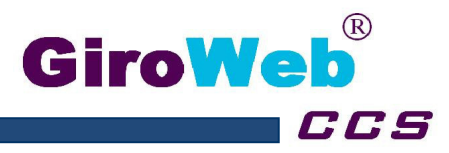

# **Anwendung GiroWeb-App**

# **GiroWeb Mobile installieren (Allgemein):**

Die App lässt sich über den Google Play Store (Android) sowie den App Store (IOS) installieren. Nach dem Aufruf des Stores, muss in der Suchzeile nach dem Begriff "GiroWeb Mobile" gesucht werden. Nach der Installation sollte das App Icon auf dem Desktop des Smartphones oder Tablets angezeigt werden.

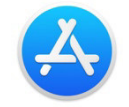

## GiroWeb Mobile App Store Eintrag: GiroWe Mobile PlayStore Eintrag:

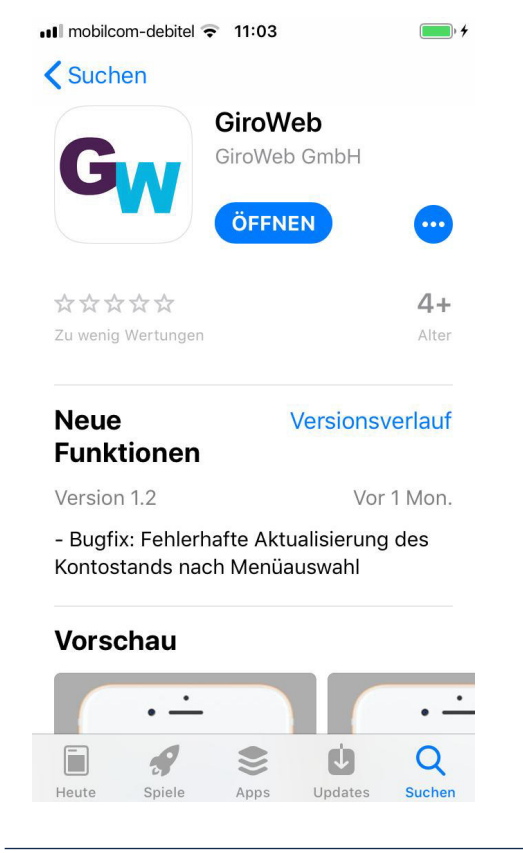

App Store: PlayStore:

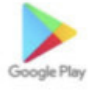

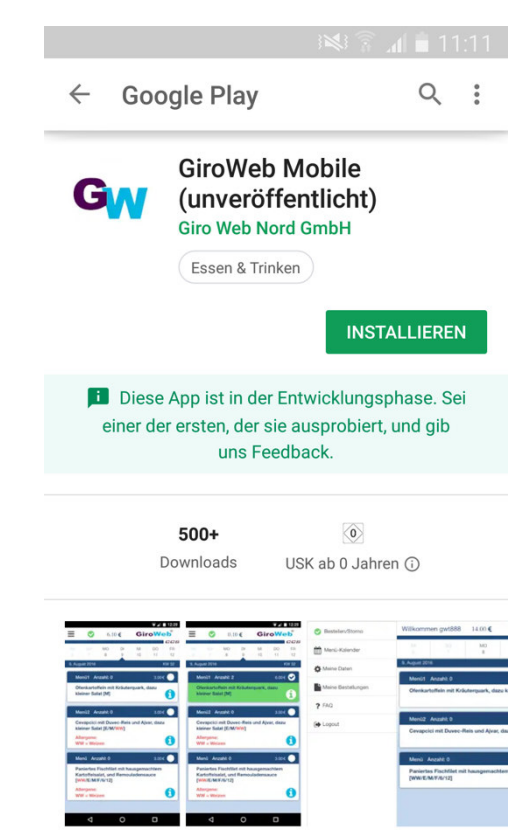

GiroWeb Nord GmbH Geschäftsführer: GiroWeb Nord GmbH Geschäftsführer: Sparkasse Hannover (BLZ 25050180) 900176628<br>Sparkasse Hannover (BLZ 25050180) 900176628<br>(IBAN) DE68 2505 0180 0900 1766 28 Heinkelstraße 21 Thorsten Reineking (IBAN) DE68 2505 0180 0900 1766 28 30827 Garbsen Markus Mornhinweg (BIC) SPKHDE2HXXX Telefon: (05131) 4849960 E-Mail: info-nord@giro-web.com Registergericht: Amtsgericht Hannover HRB 62510 www.giro-web.com USt.-IdNr.: DE242386381

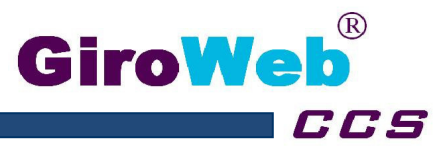

# **Bedienung (Allgemein):**

Die Bedienung der IOS- und Android-App ist analog. Für den Login wird der Benutzername und das Passwort des GiroWeb Portals benötigt. Zusätzlich muss der Standort angegeben werden (Schule/Unternehmen). Über das Standort-Eingabefeld wird die Standortsuche aufgerufen.

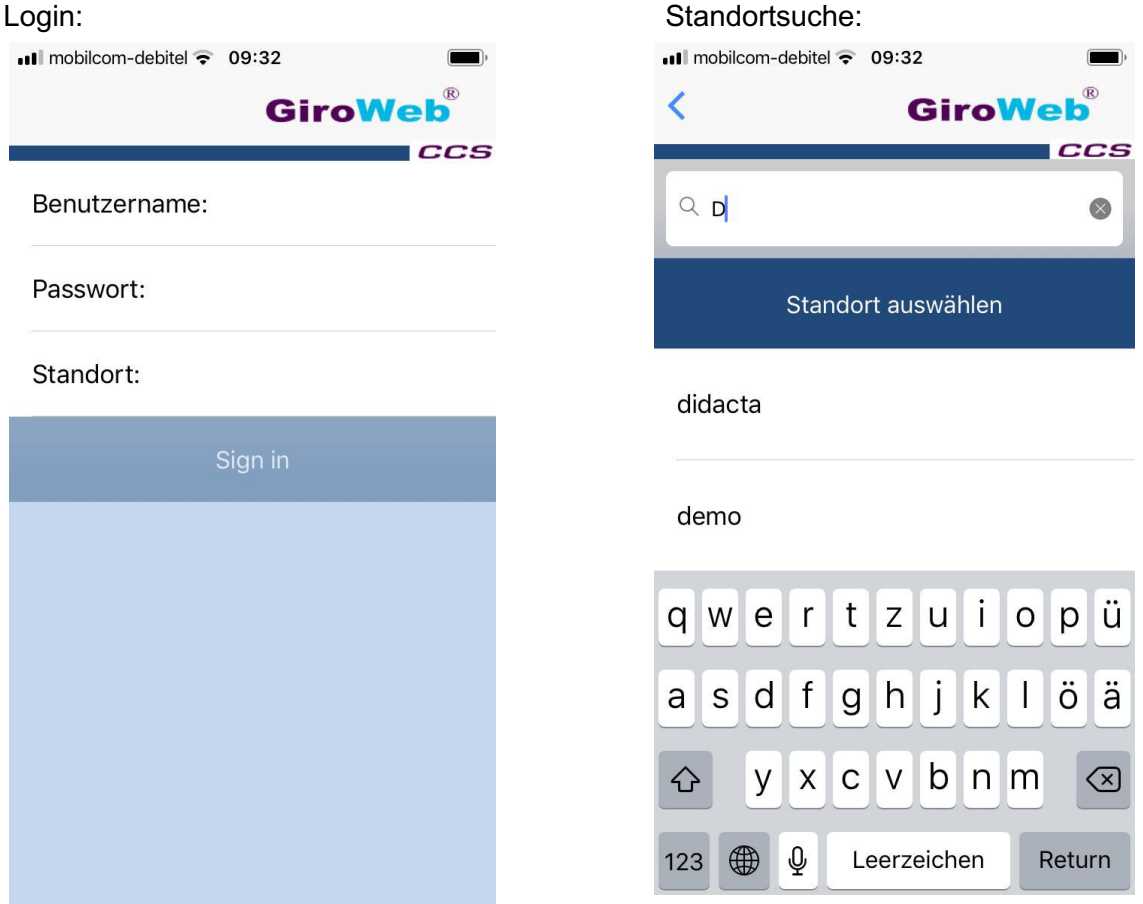

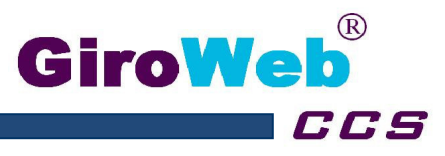

 $\neg$ .4

Nach der Anmeldung erscheint die Menüplanoberfläche. Folgende Bedienelemente sind enthalten:

> 19  $20<sup>1</sup>$

FR | SA

KW 43

- **Navigation:**
- **Bestellen-/Stornieren-Button:**
- **Zeitleiste:**
- **Menüinformationen Anzeigen:**

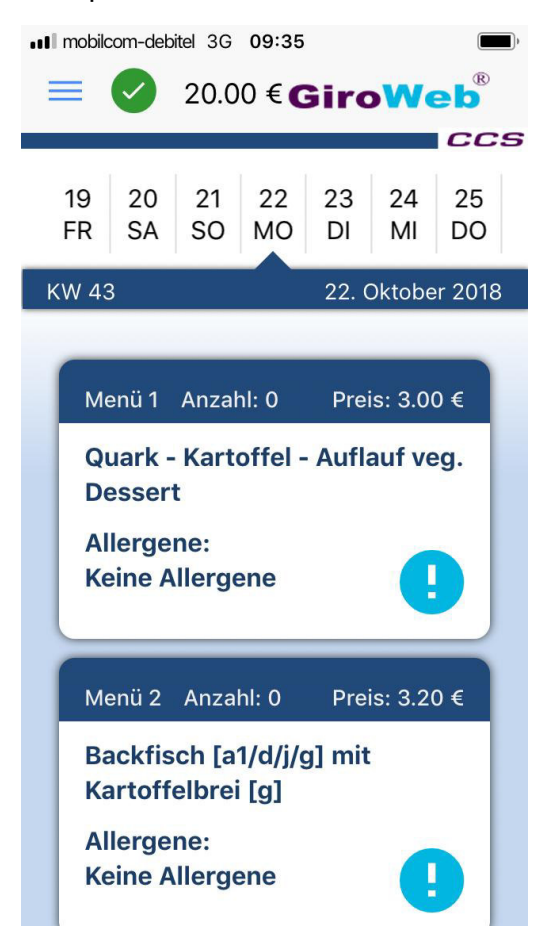

Menüplanoberfläche: Menüinformation:

 $\cdot$ Il mobilcom-debitel  $\widehat{\phantom{1}}$  10:24

21 22

SO MO

23

 $\mathsf{D}\mathsf{I}$ MI DO

24 25

22. Oktober 2018

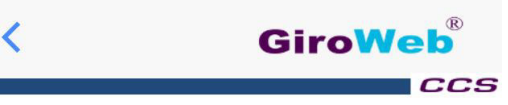

## Backfisch [a1/d/j/g] mit Kartoffelbrei [g]

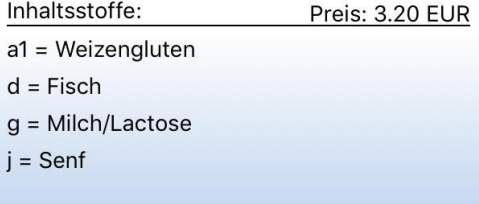

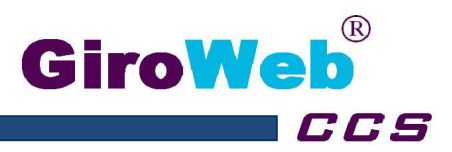

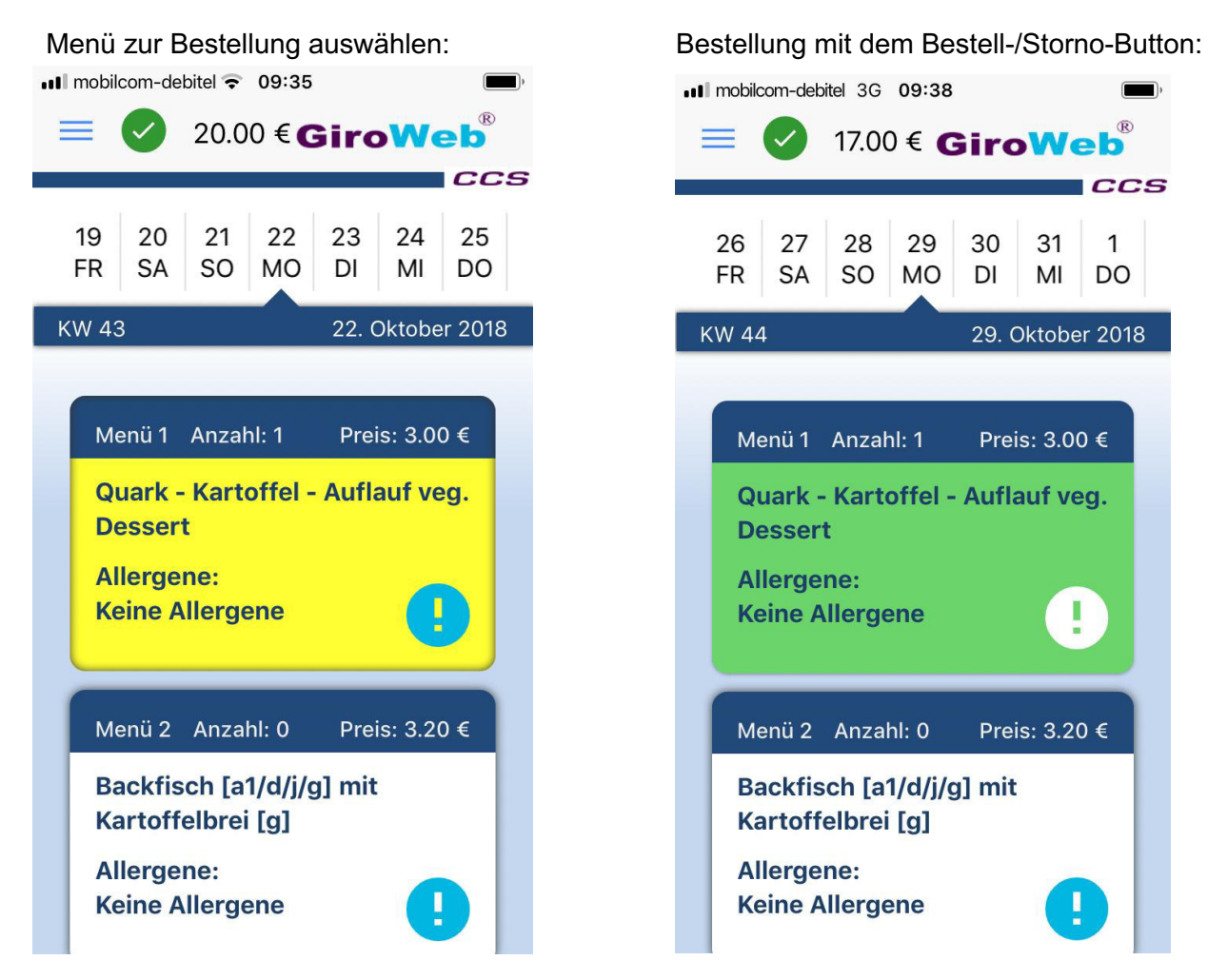

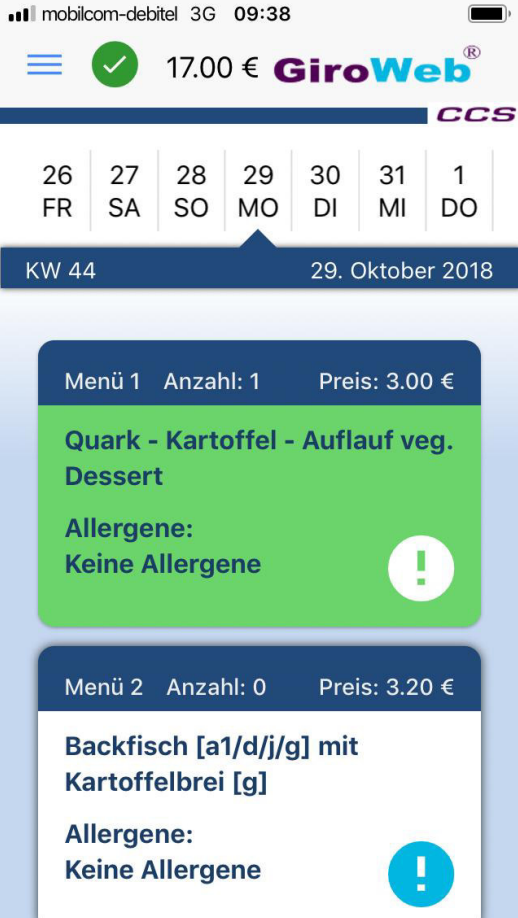

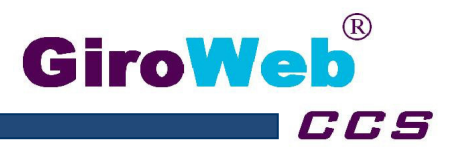

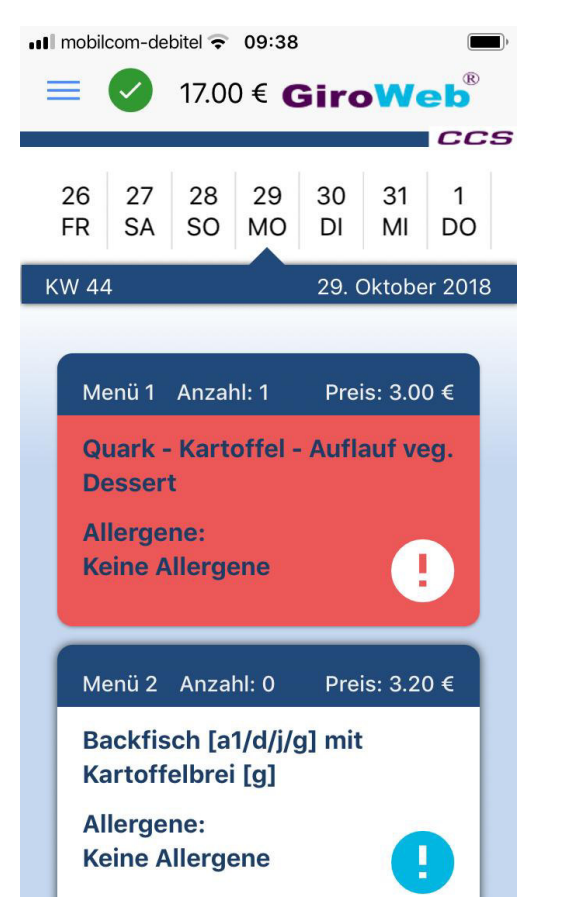

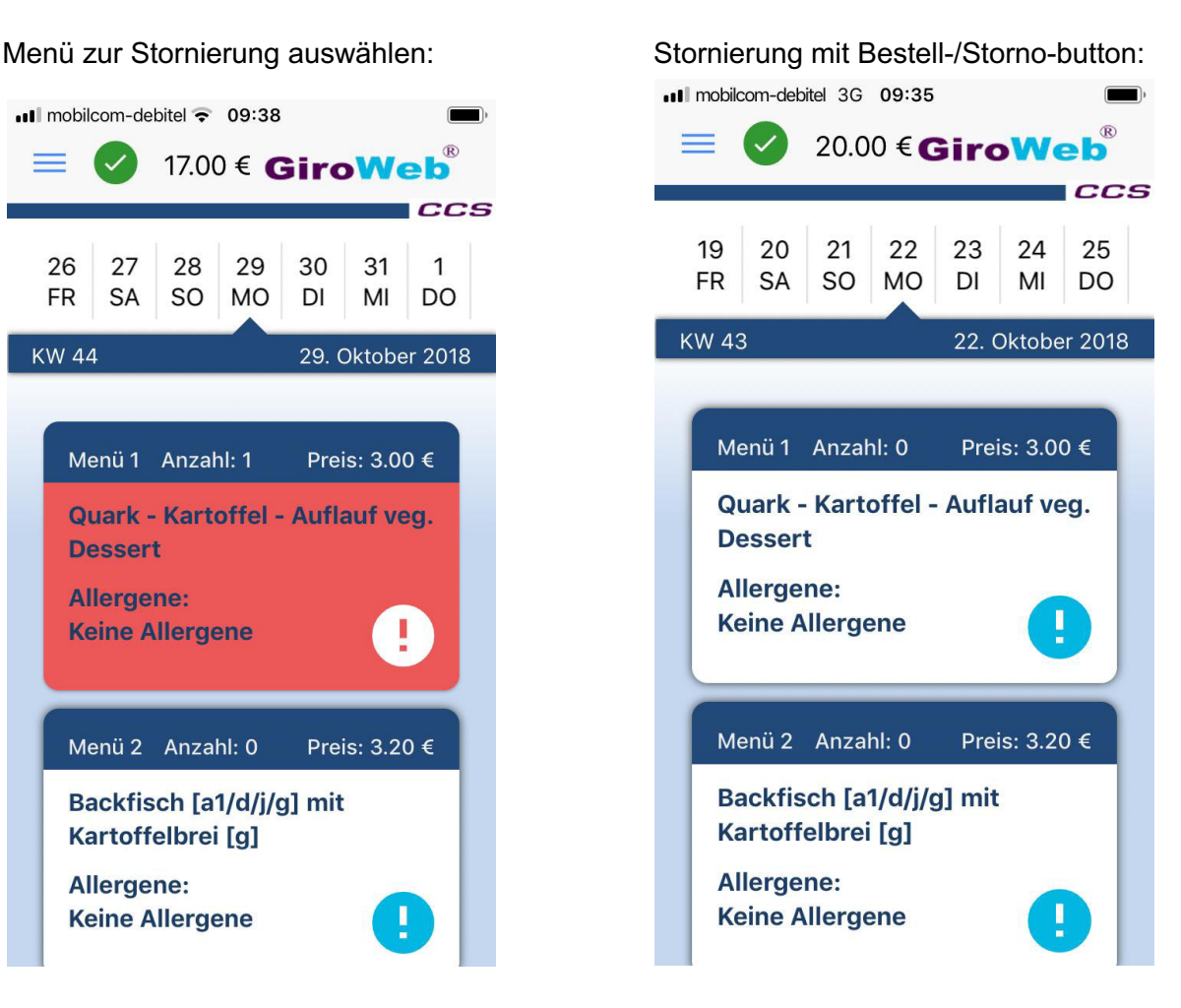